# **Handout**

# **Mozilla Thunderbird ab Version 91 für Exchange Konfigurieren**

- Bitte sorgen Sie Im ersten Schritt dafür, dass die notwendigen Dateien zur Verfügung stehen.
- Die neueste Thunderbird Version finden Sie unter:
	- o https://www.thunderbird.net/de/
- Seit Version 60 von Thunderbird ist auch das Add-on "Exchange Calendar" nicht mehr nutzbar. Sie benötigen nun das Add-on "TbSync". Vorteil dieses Add-ons ist, dass es nicht nur die Kalender und Aufgaben synchronisiert, sondern auch die persönlichen Kontakte. Sie finden dieses Add-on über die Add-on-Verwaltung von Thunderbird.

### **Installation von Thunderbird**

o Im nächsten Schritt installieren Sie bitte die heruntergeladene Setup-Datei von Mozilla Thunderbird. Sie können diese Version auch über eine bereits bestehende alte Installation von Thunderbird installieren. Ihre Konfiguration bleibt dann erhalten.

#### **Neuinstallation**

Laden Sie die Datei herunter, führen Sie die Datei aus und klicken auf "Weiter".

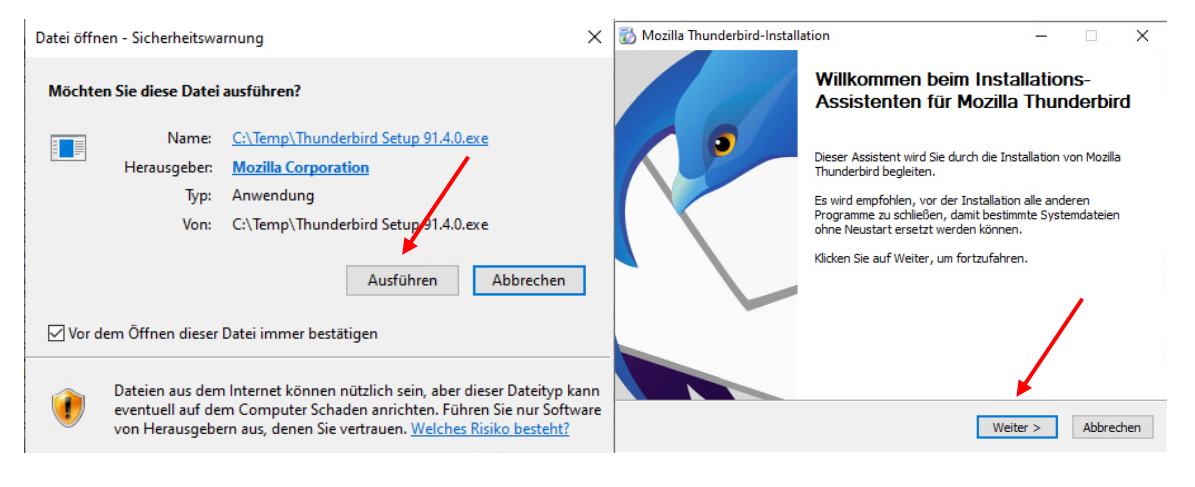

• Sie belassen es beim "Standard", klicken auf "Weiter" und dann auf "Installieren".

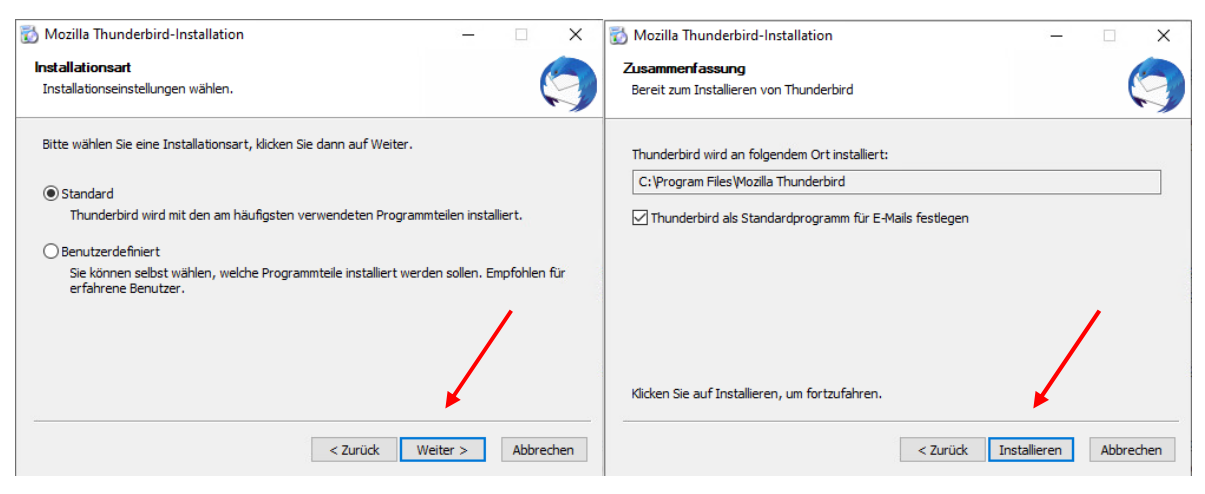

• Damit ist Thunderbird Version 91.4.0 installiert und Sie klicken auf "Fertigstellen" und belassen den Haken bei "Thunderbird jetzt starten".

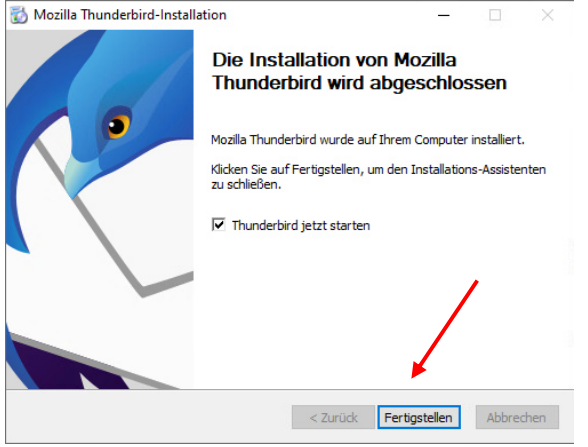

 Thunderbird öffnet sich und im Fenster geben Sie bitte Ihren Namen und Ihre @uni-hamburg.de E-Mail-Adresse und das Passwort Ihrer Benutzerkennung ein und klicken auf "Weiter".

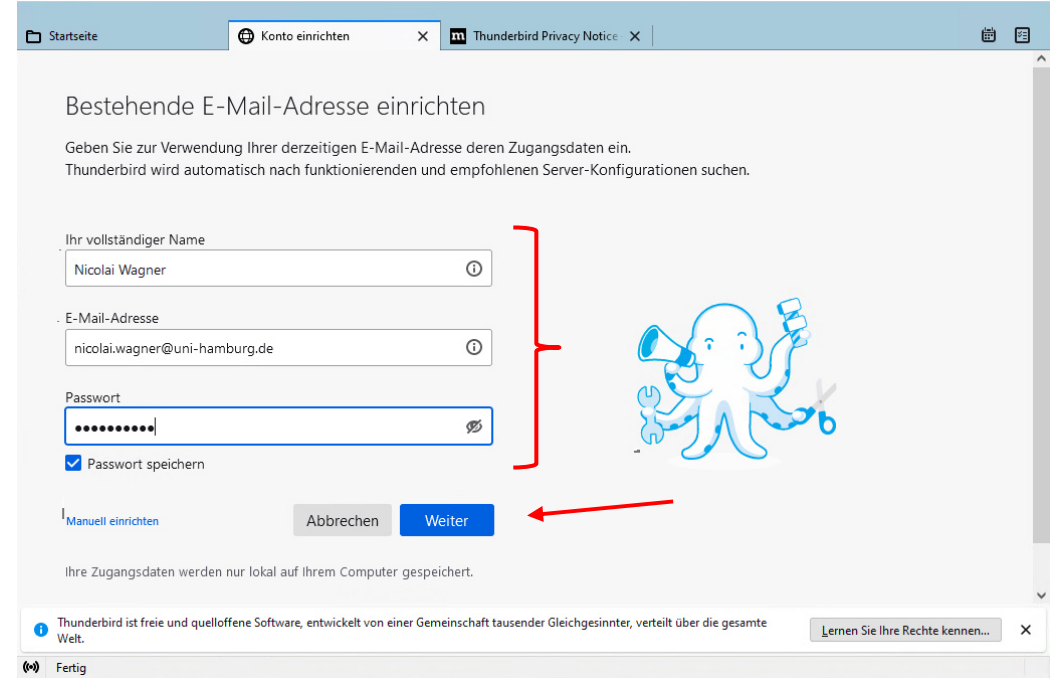

 Die Autokonfiguration hat die richtigen Einstellungen gefunden und Sie klicken bitte auf "Fertig".

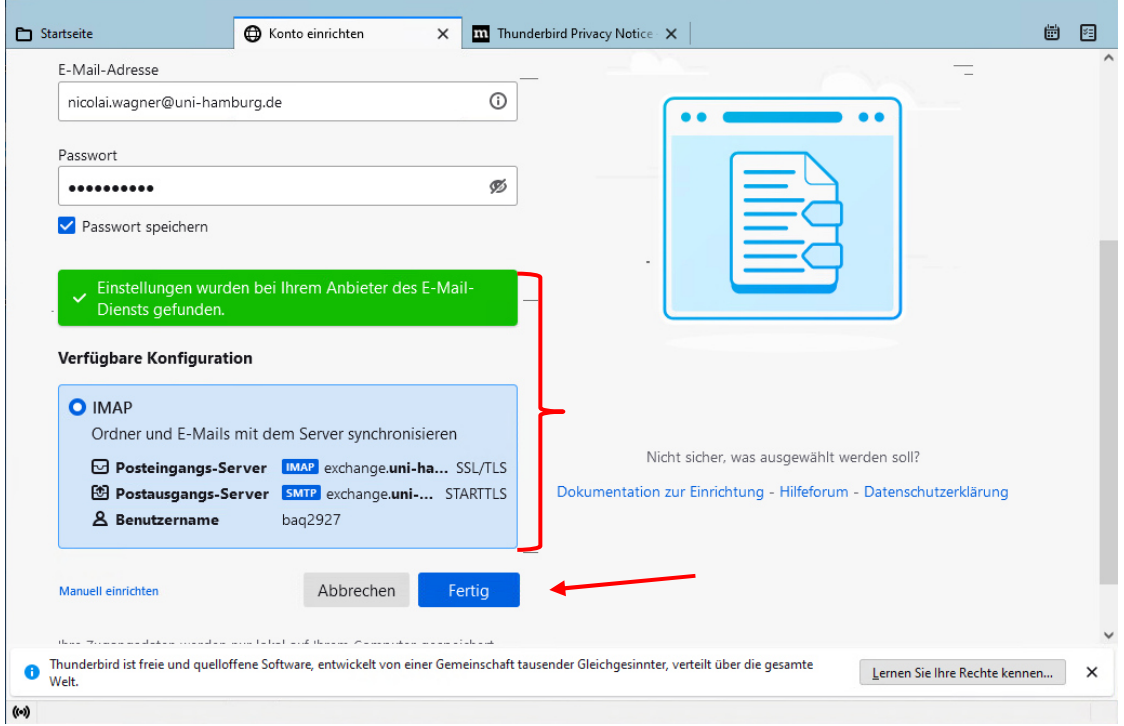

#### Sie erhalten noch vom Client die Bestätigung über die erfolgreiche Einrichtung.

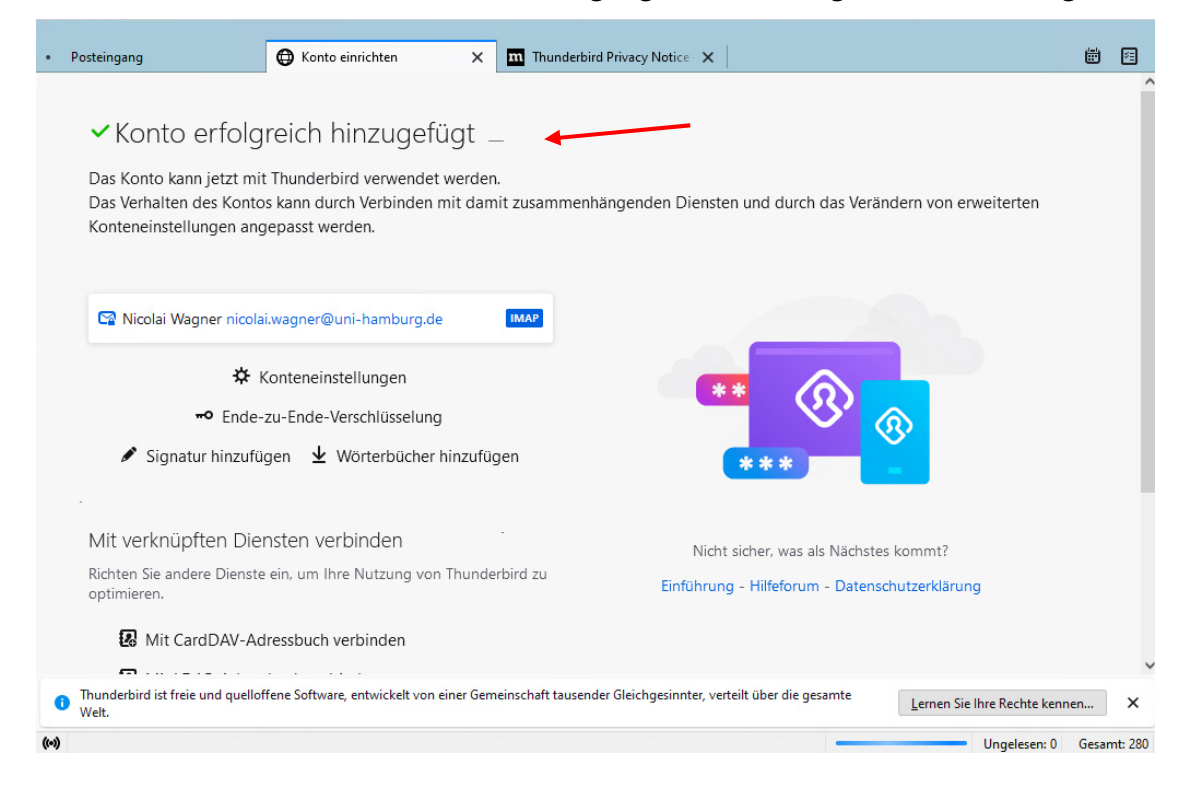

#### Damit ist Ihr Postfach eingerichtet!

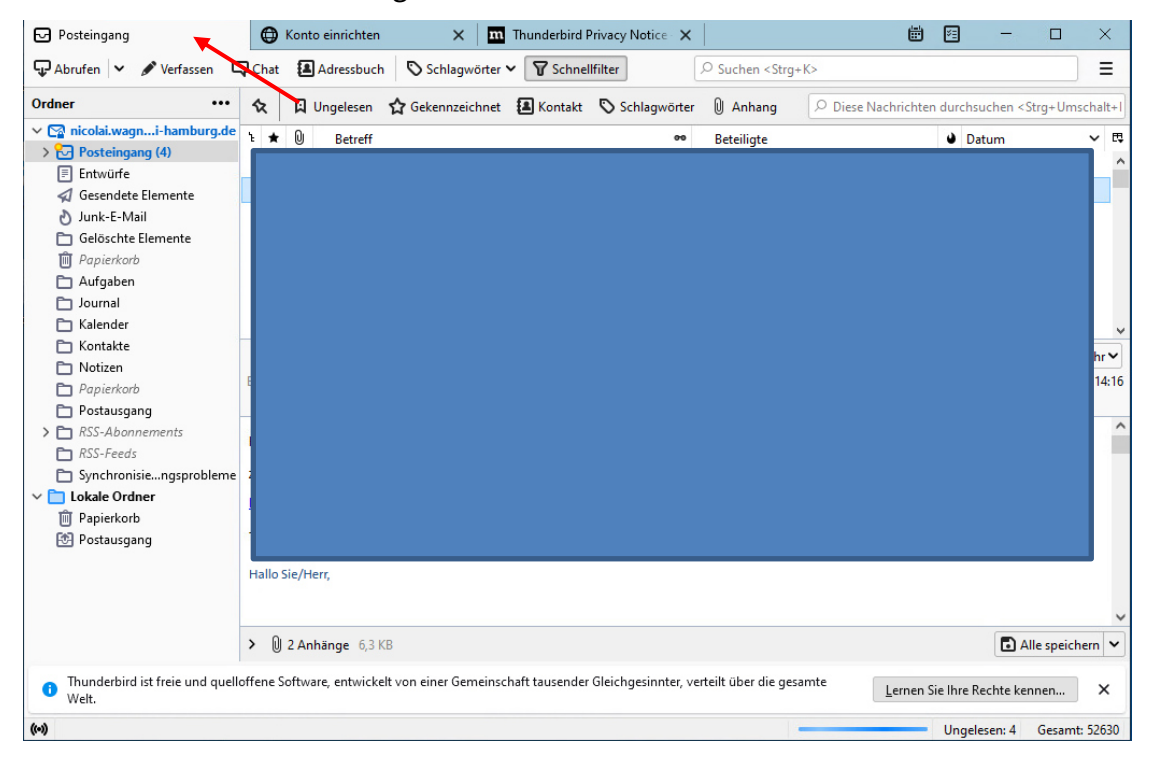

• Sie klicken mit der rechten Maustaste neben dem Posteingang und klicken die "Menüleiste" an.

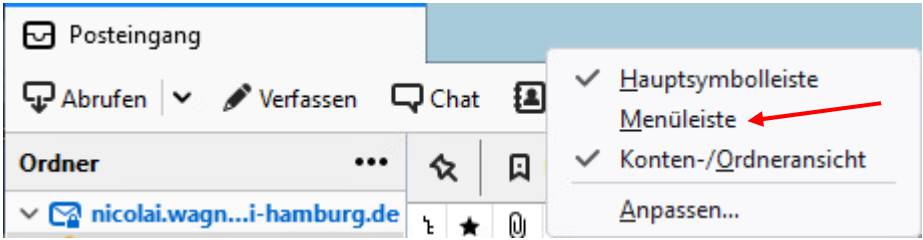

• Dann klicken Sie bitte auf "Extras" und "Konten-Einstellungen"

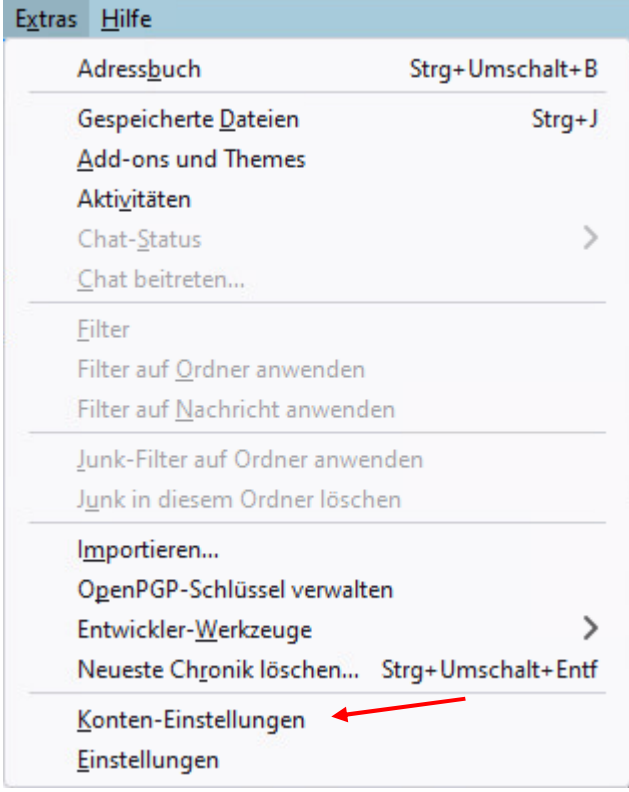

• In den "Konten-Einstellungen", direkt bei dem gerade angelegten Konto ergänzt man nun die "Antwortadresse" und die "Organisation" und Sie klicken dann auf "Server-Einstellungen".

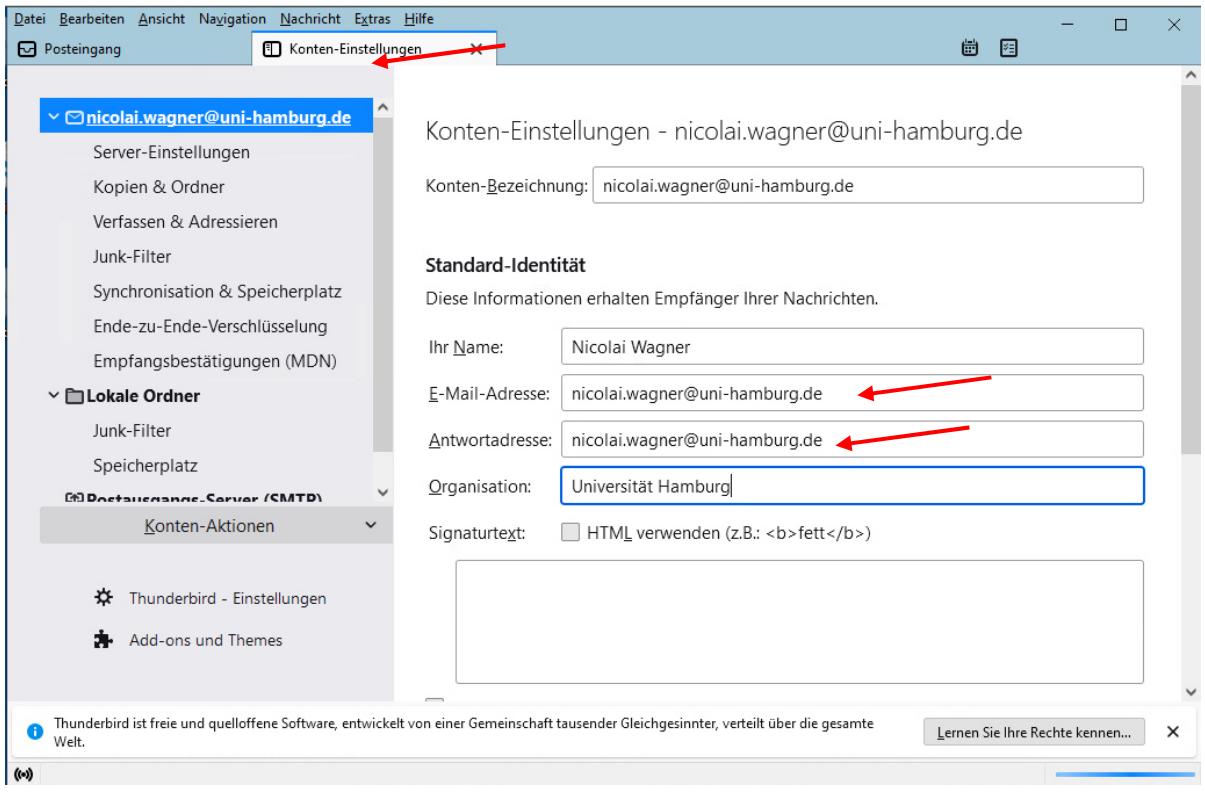

- In "Server-Einstellungen" und reduzieren den Punkt "Auf neue Nachrichten prüfen" von 10min. auf 5min. z.B.
- "Beim Löschen einer Nachricht" klicken Sie "In diesen Ordner verschieben" an und suchen sich aus der Auswahlliste den Ordner "Gelöschte Elemente" aus.

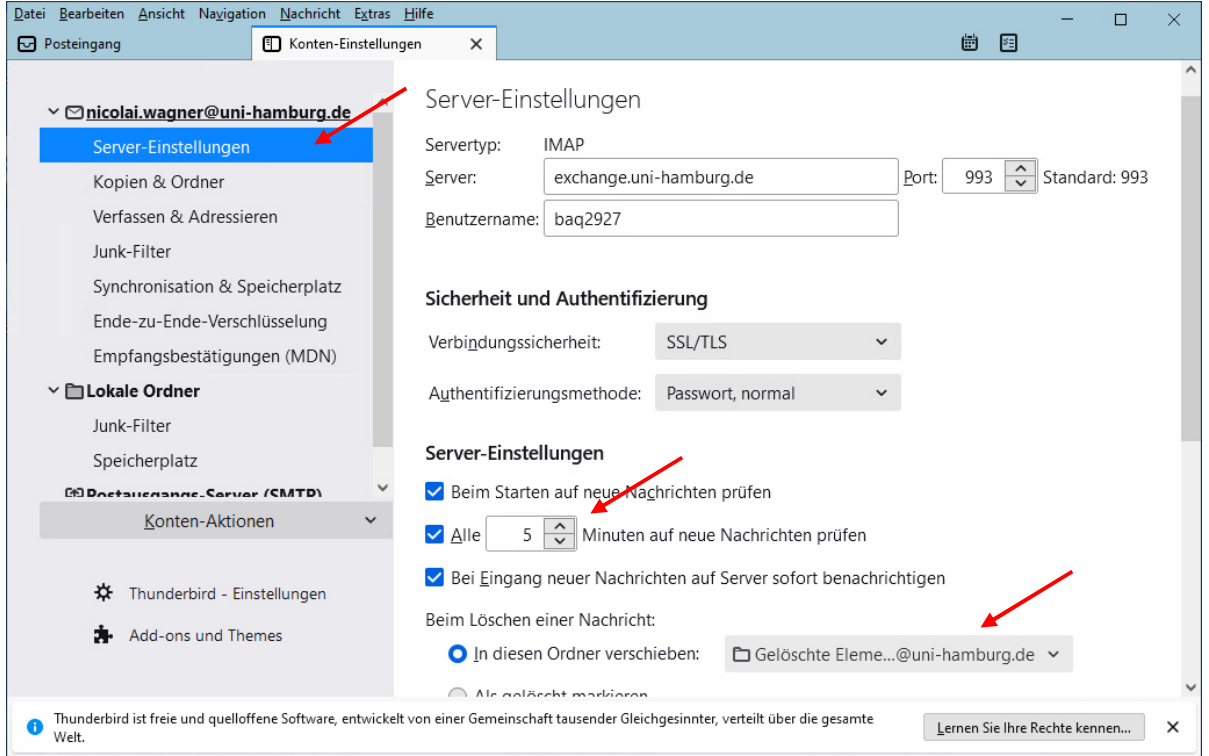

• Sie klicken bitte auf "Kopien &Ordner" und klicken bei "Beim Senden von Nachrichten automatisch" den Punkt "Anderer Ordner" an und suchen sich den Ordner "Gesendete Elemente" heraus.

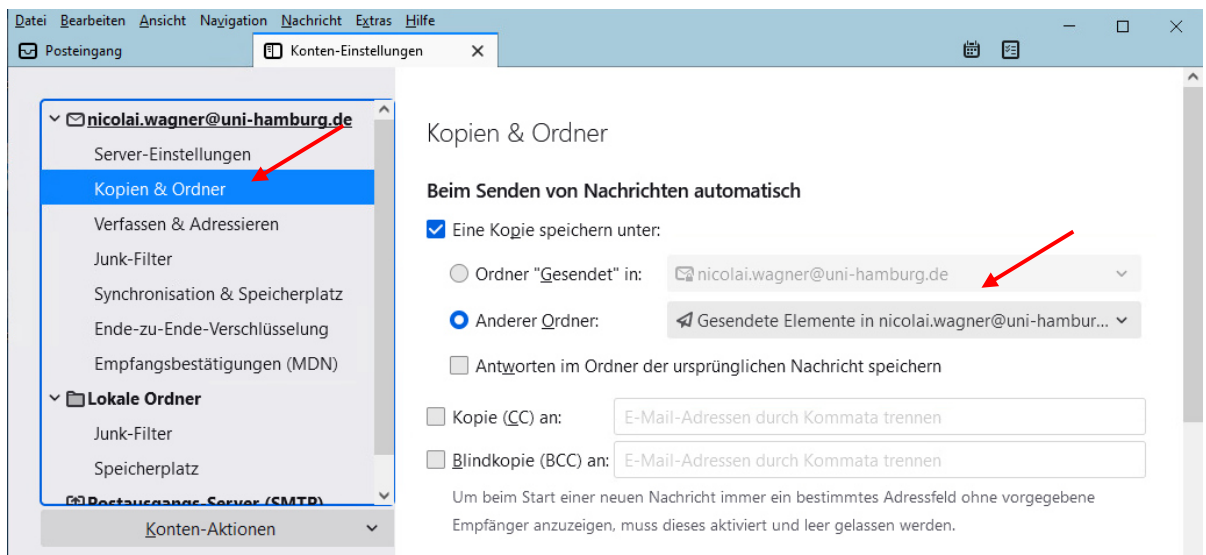

• Im unteren Bereich klicken Sie auf "Entwürfe und Vorlagen" ebenfalls auf den Punkt "Anderer Ordner" und suchen sich den Ordner "Entwürfe" heraus (der Rest, wie im Bild angezeigt konfigurieren)

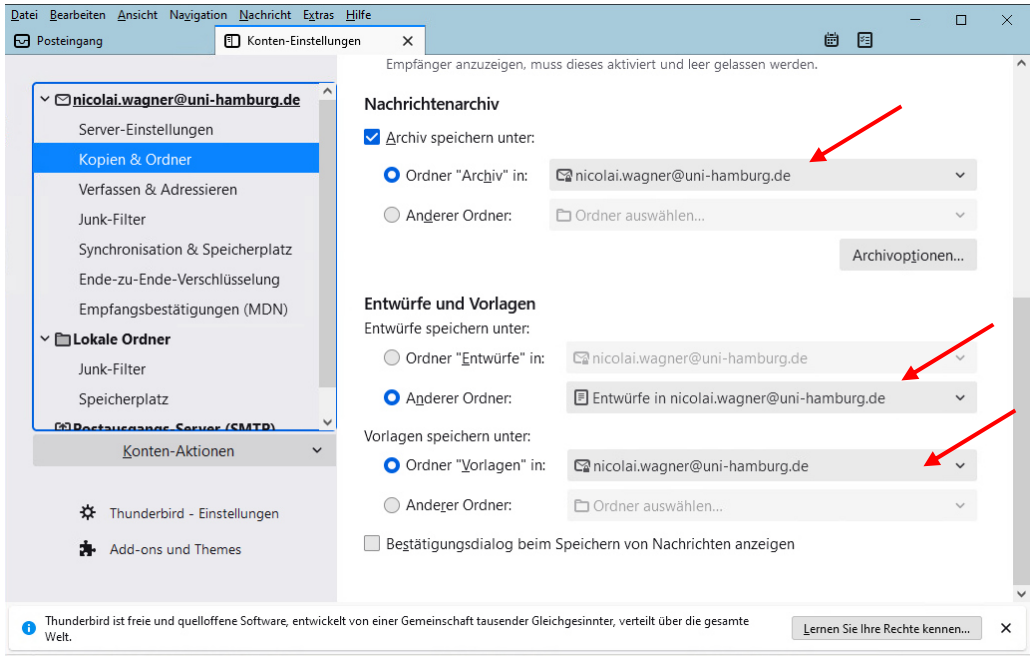

• Sie klicken auf "Verfassen & Adressieren". Hier sollten Sie "Nachrichten im HTML-Format verfassen" abhaken. Das Zitieren und Signieren kann man nach eigenem Wunsch einrichten. Wenn man Outlook-Konform bleiben möchte, sollten die Einstellungen wie im Bild gesetzt werden.

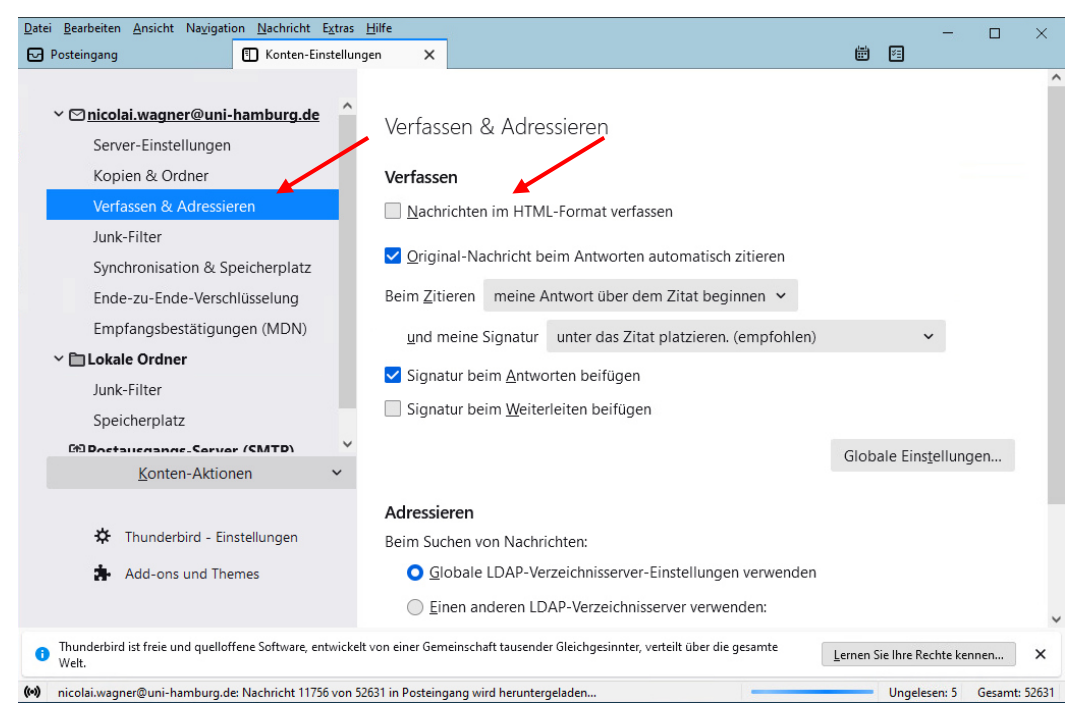

- Sie klicken bitte weiter auf "Junk-Filter". Hier bitte den Haken setzen bei "Junk-Filter für dieses Konto aktivieren", "Adressbücher" und "Junk-Kopfzeilen ..." Für die Junk-Kopfzeilen muss man nach eigenem Wunsch noch den Filter wählen.
- Den Speicherplatz für Junkmails konfigurieren Sie wie unten gezeigt

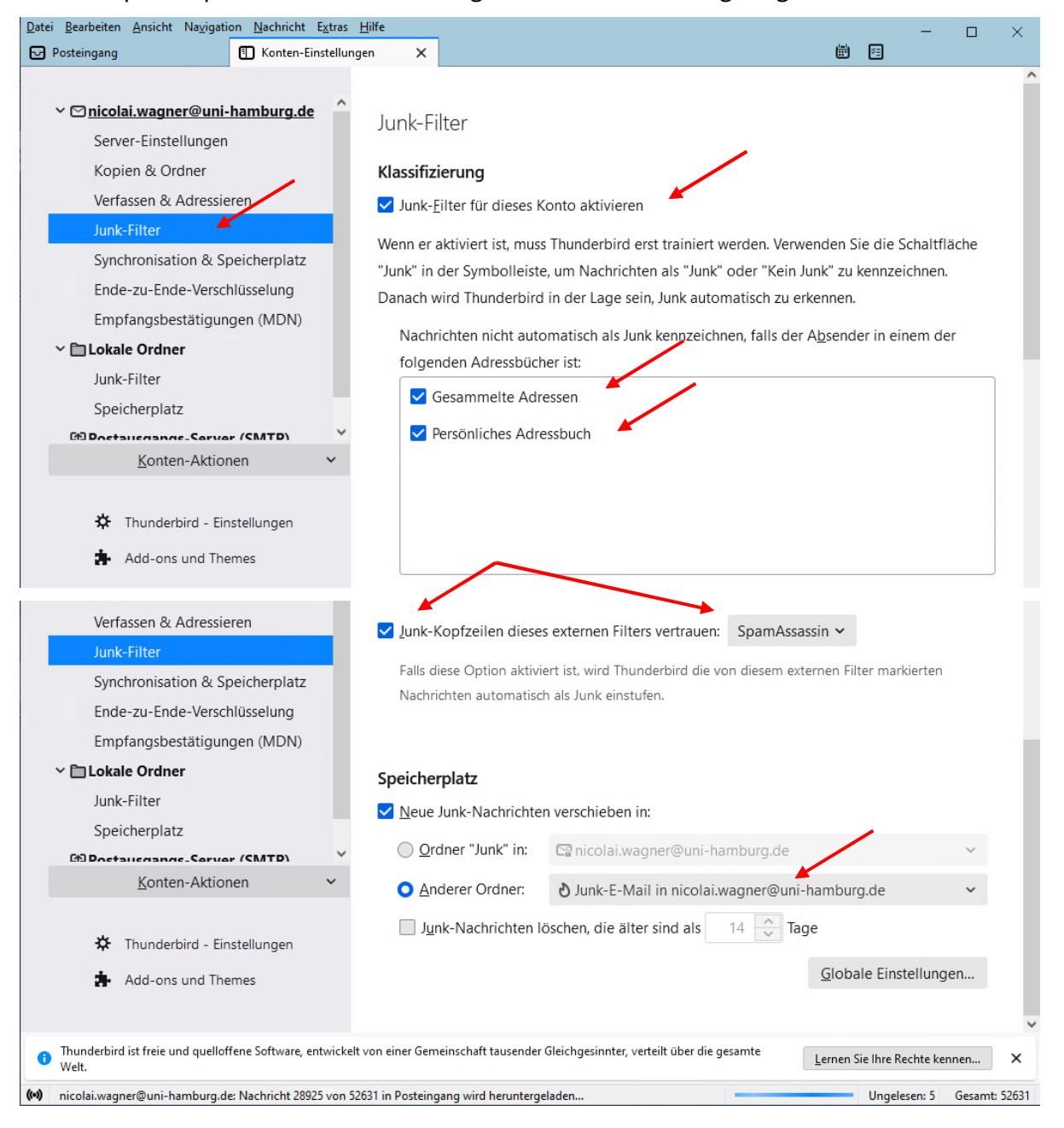

## **Wenn Sie den Kalender, die Aufgaben und das persönliche Adressbuch Ihres persönlichen Exchange-Postfachs nutzen möchten**

**HINWEIS:** Sie können mit diesem Add-on keine Kalender, Aufgaben oder Adressbücher von

Gruppenpostfächern abrufen.

### **Installation des Add-ons "TbSync"**

• Als erstes installieren Sie bitte das Add-on "TbSync". Dazu klicken Sie in Thunderbird auf "Extras" und dann auf "Add-ons und Themes".

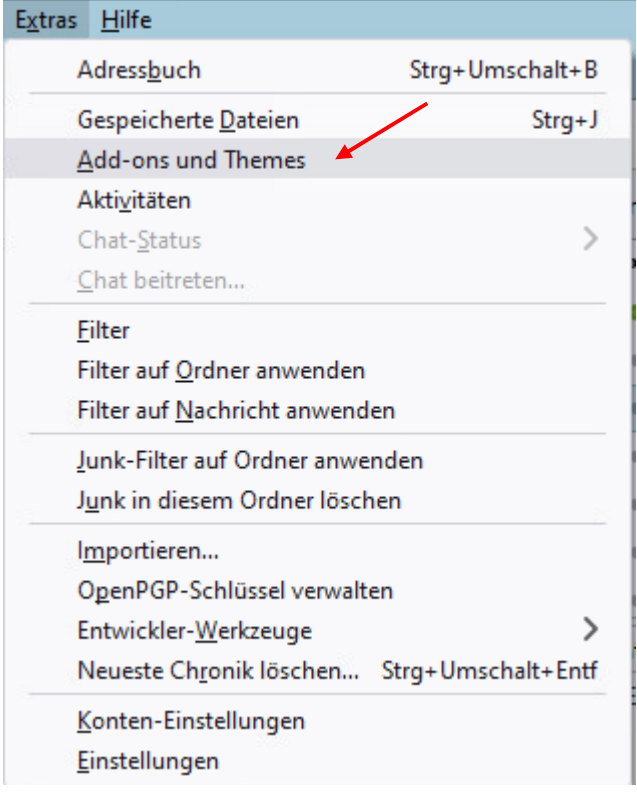

- Dadurch wird ein neuer Reiter für die Add-on-Verwaltung geöffnet. In diesem Fenster tippen Sie oben, rechts "tbsync" in das Suchfenster und drücken die "Enter"-Taste.
- Nach etwas herunterscrollen, wählen Sie das Add-on "TbSync" aus, in dem Sie auf den Knopf "+ Zu Thunderbird hinzufügen" direkt rechts daneben klicken.

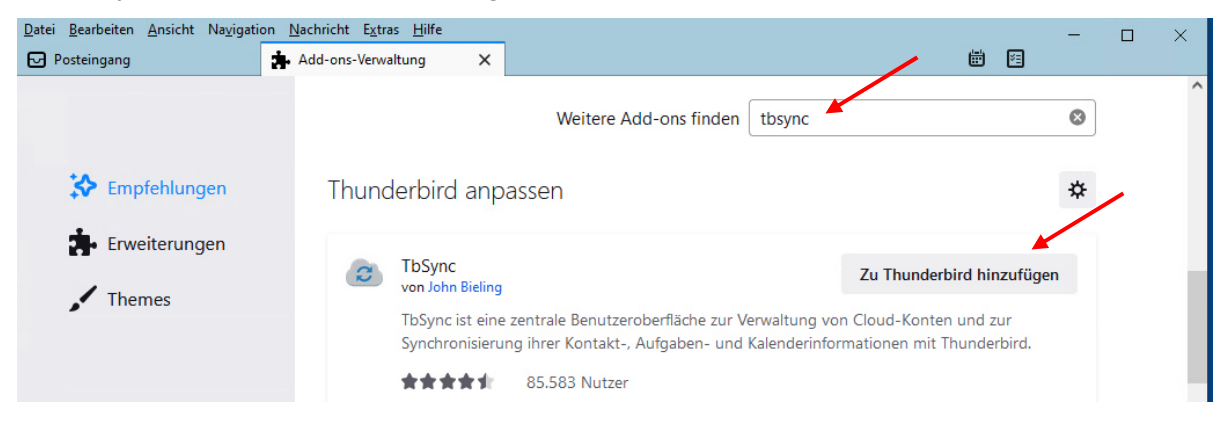

• Sie klicken bitte auf "Hinzufügen".

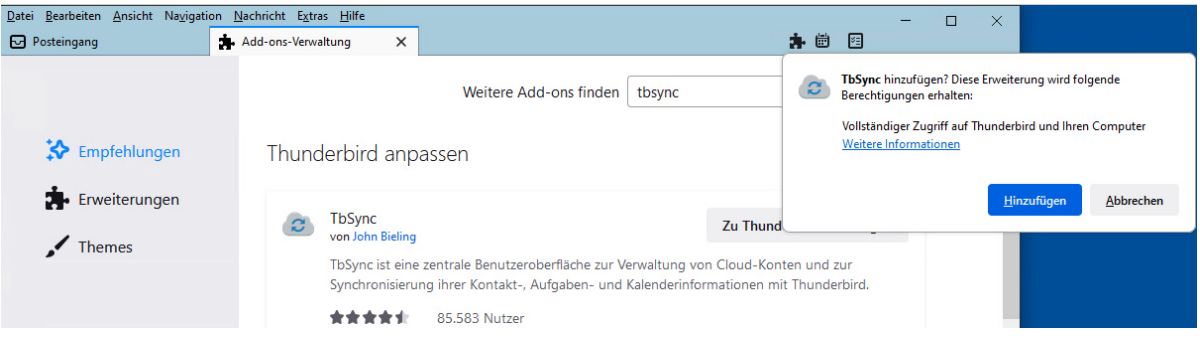

- Danach geben Sie in das Add-On-Suchfeld "Exchange ActiveSync" ein und drücken die Enter-Taste.
- Sie wählen dann den Provider für Exchange ActiveSync aus und klicken auf "Hinzufügen" und anschließend auf "OK"

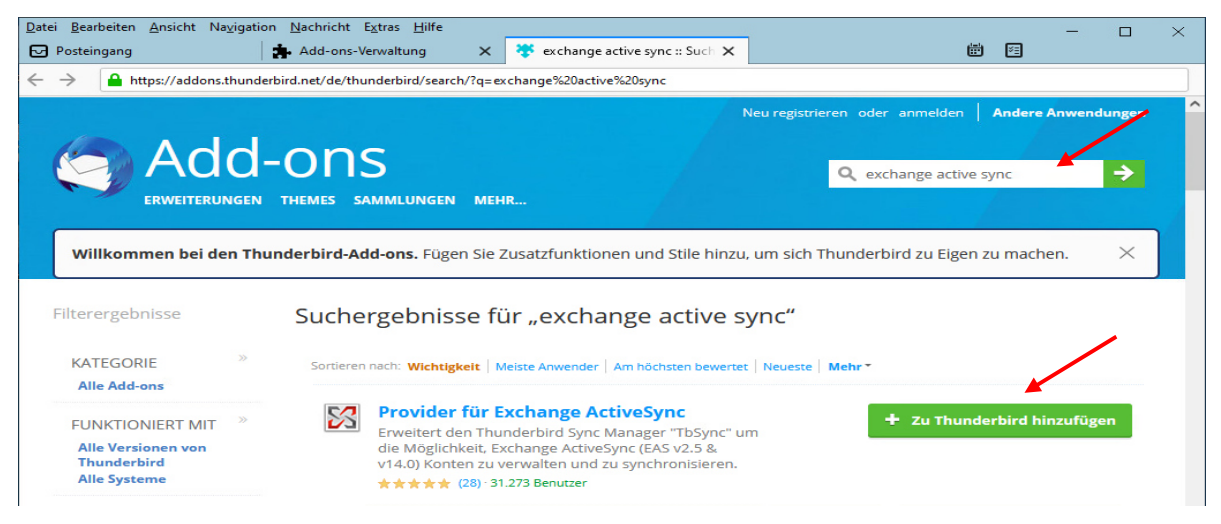

• Im Menü unter "Extras" klicken Sie bitte auf "Synchronisationseinstellungen (TbSync)".

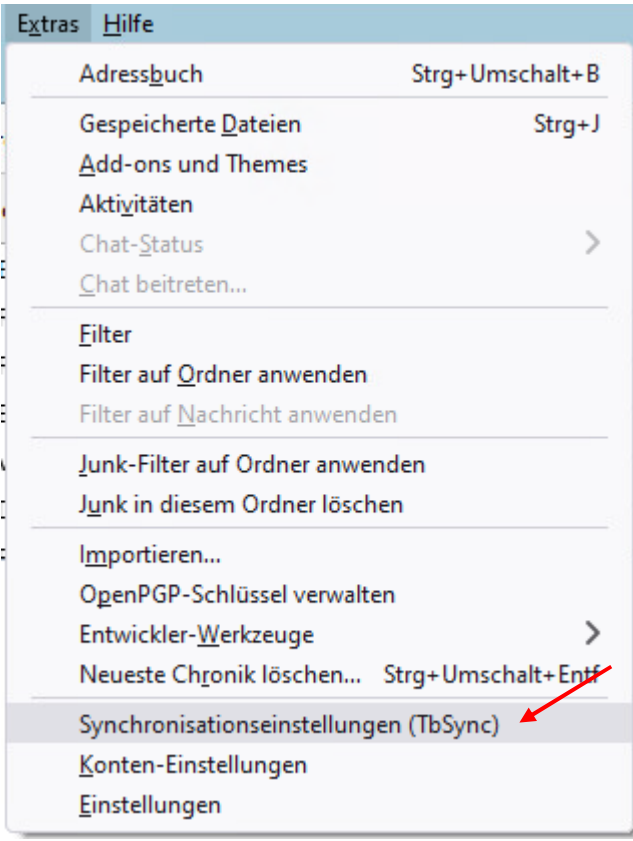

• In der TbSync Kontenverwaltung klicken Sie bitte auf "Konto Aktionen", dann auf "Neues Konto hinzufügen" und dann auf "Exchange ActiveSync".

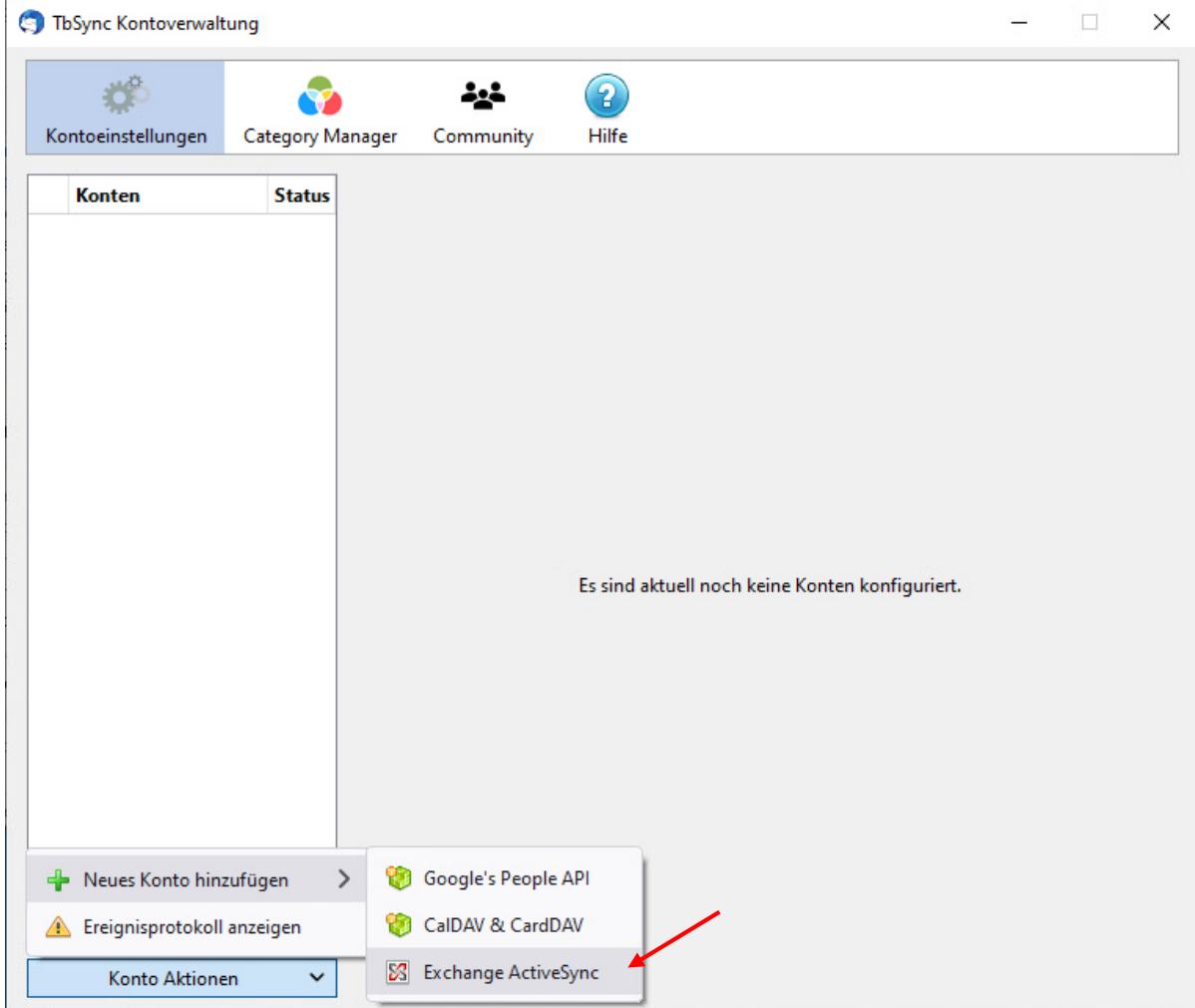

 $\ddot{\phantom{0}}$ 

- Hier geben Sie bei "Kontoname" einen beliebigen Namen für das Konto an, am besten
- den, den Sie für das Konto bei Thunderbird für die Konfiguration der E-Mails gewählt haben.
- Bei "Benutzername (E-Mail-Adresse)" geben Sie bitte die E-Mail-Adresse des zugehörigen Postfachs an.
- Bei "Passwort" geben Sie bitte das Kennwort ihrer Benutzerkennung (auch B-Kennung oder STiNE-Kennung genannt) an.
- Abschließend klicken Sie bitte auf "Einstellungen suchen und Konto hinzufügen"
- Sie klicken Sie bitte auf das Feld "Benutzerspezifische Konfiguration", geben dann die "Server Adresse" exchange.uni-hamburg.de ein und schließlich auf "Konto hinzufügen".

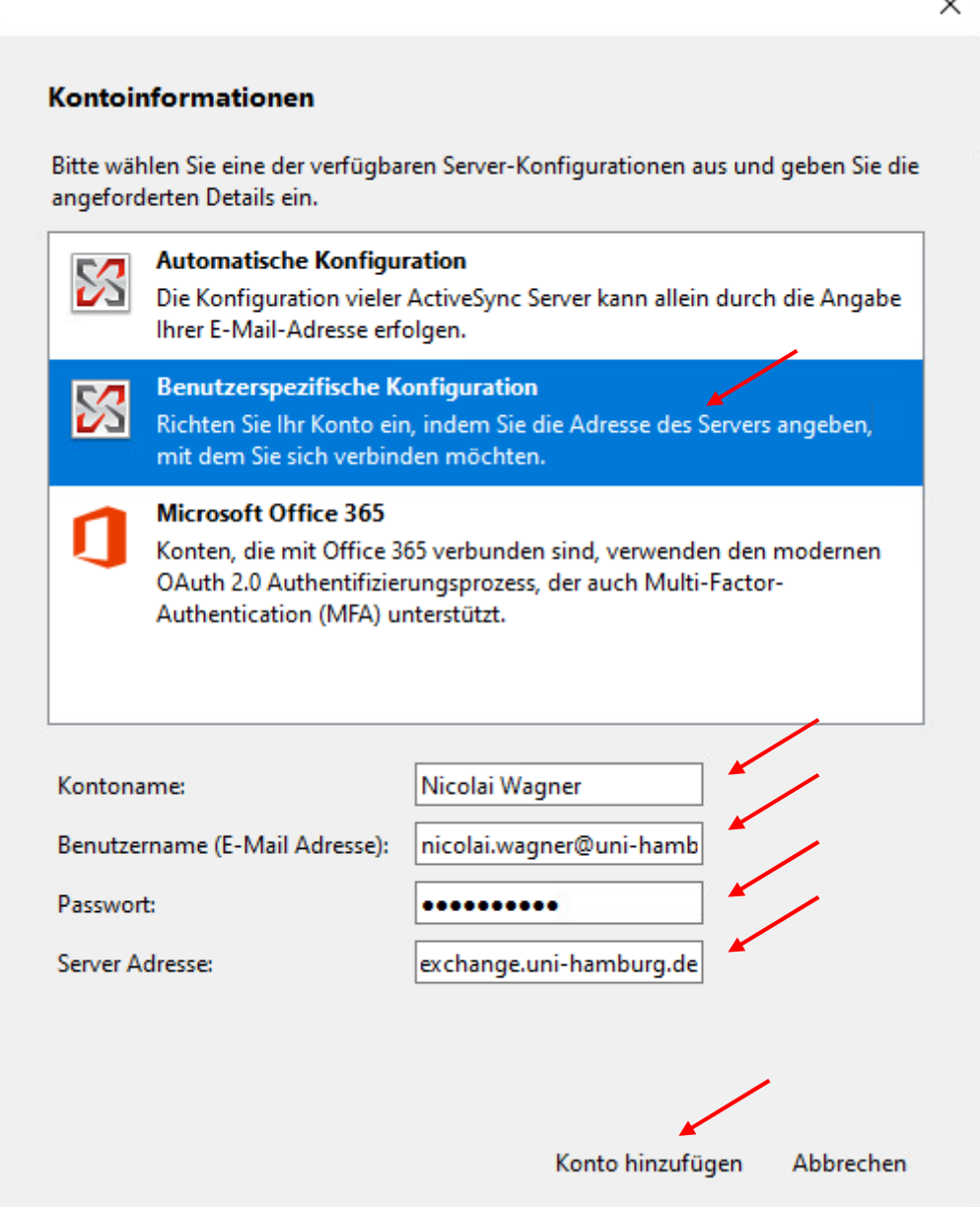

• Sie klicken auf "Konto aktivieren und synchronisieren" und werden danach aufgefordert, sich nochmals zu authentifizieren, diesmal mit "uni-hamburg.de\<Ihre Benutzerkennung> und dem dazugehörigen Passwort.

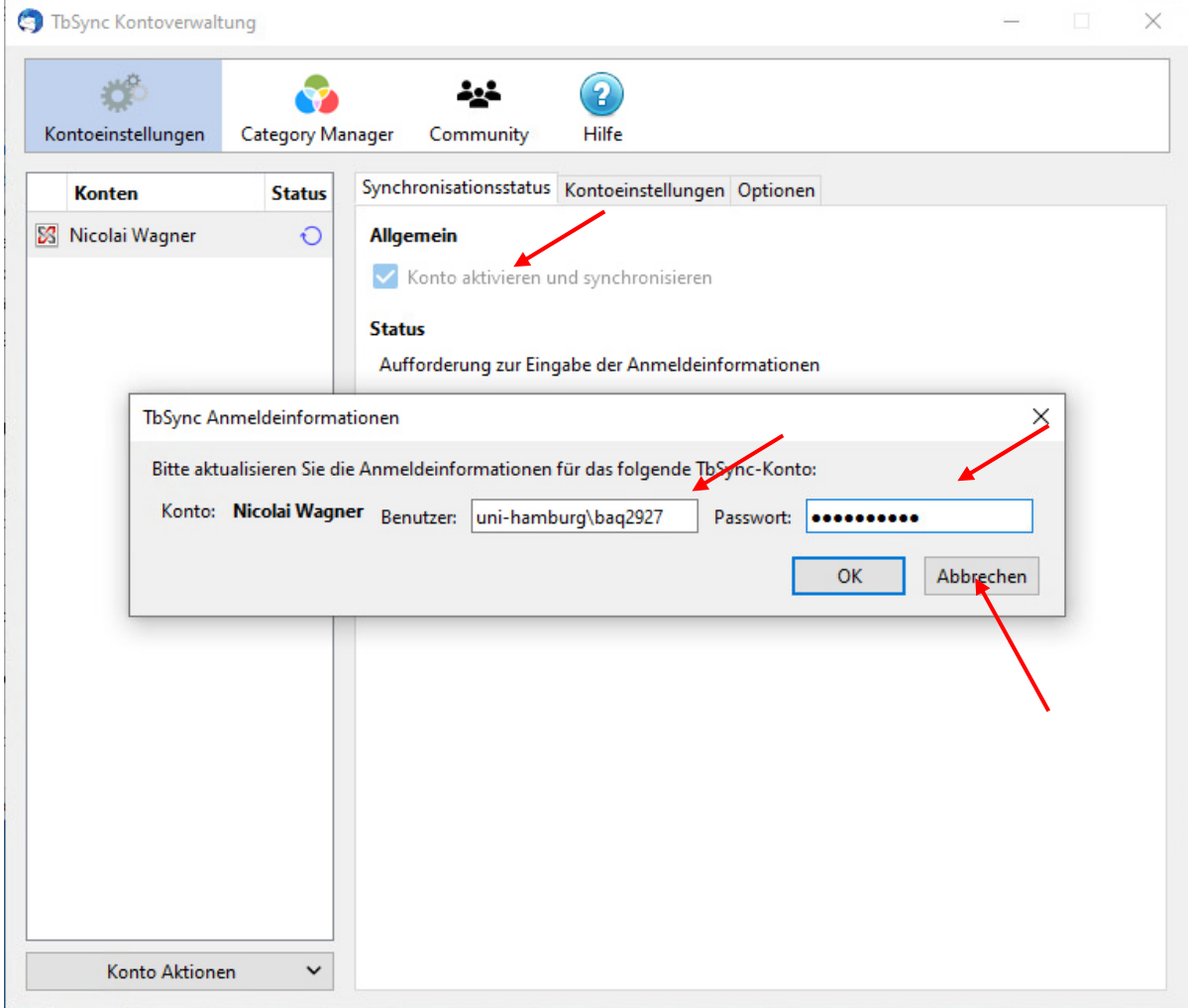

- Im Synchronisationsstatus haben Sie jetzt die Möglichkeit zu entscheiden, was synchronisiert werden soll und sehen den aktuellen Status der Synchronisation.
- Sie klicken dann bitte auf "Jetzt synchronisieren" und sehen dann den Synchronisationsstatus.

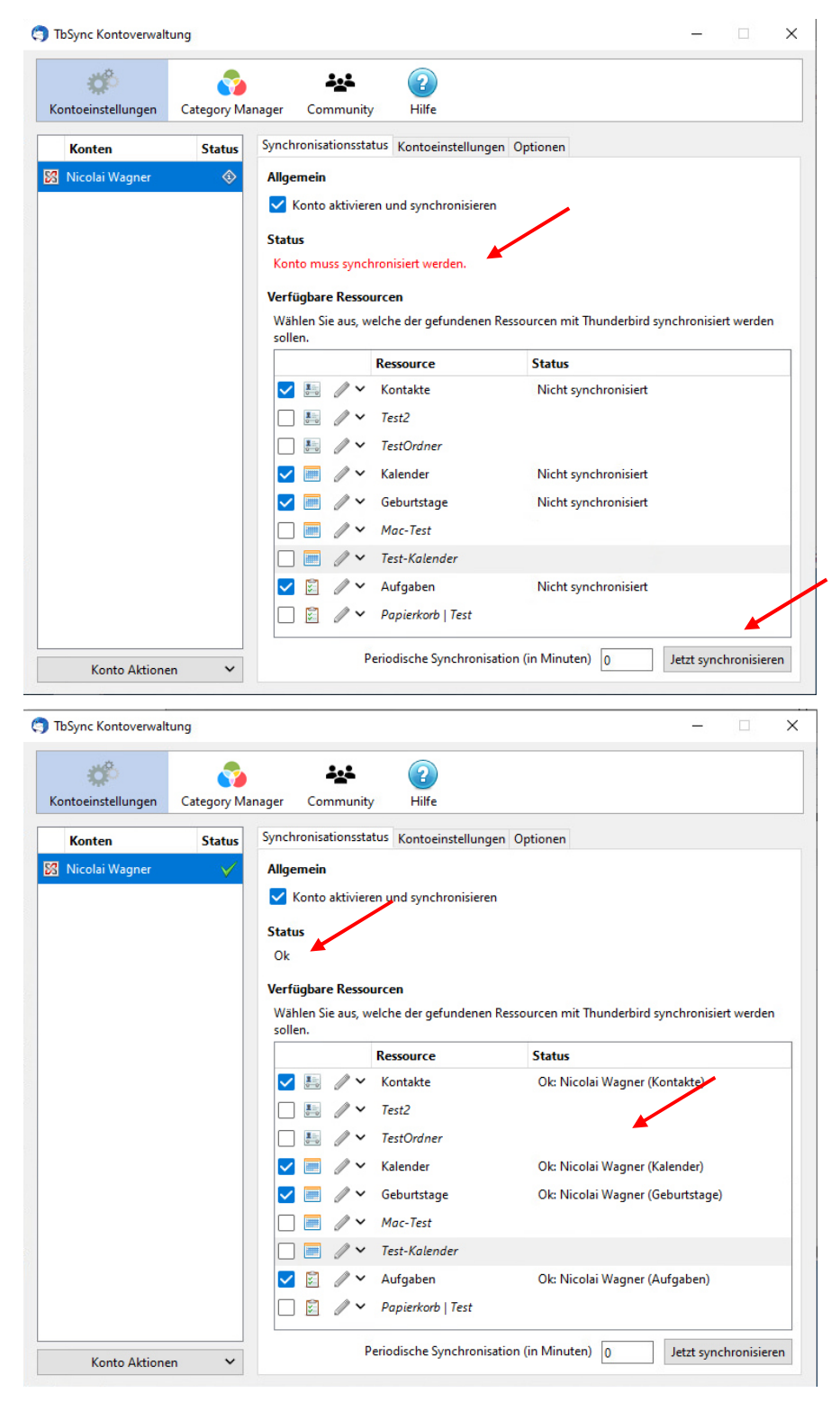

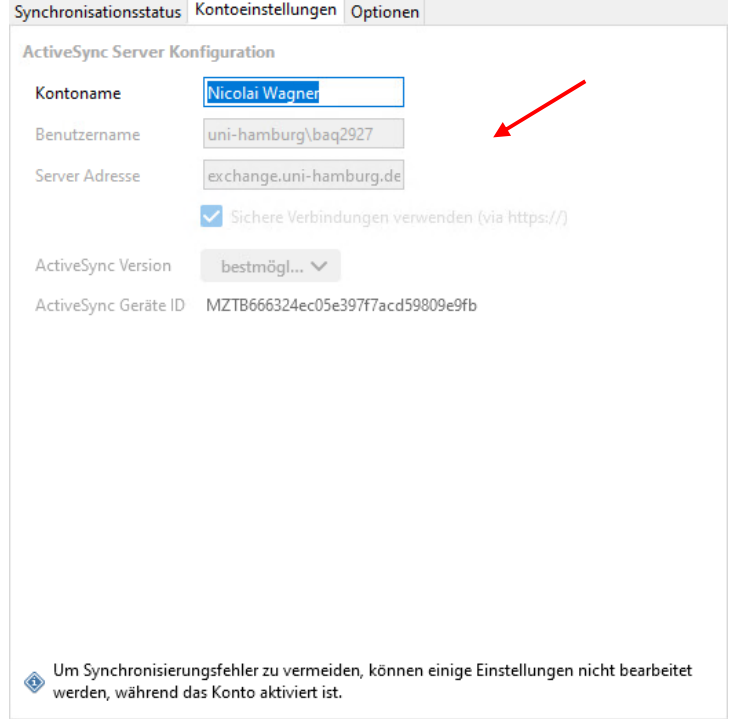

• Im Reiter "Kontoeinstellungen" sind Ihre Einstellungen sichtbar.

• Im Reiter "Optionen" ist die Kontakt Option angehakt in Verbindung mit einer Autovervollständigung aus dem Uni-Exchange Adressbuch.

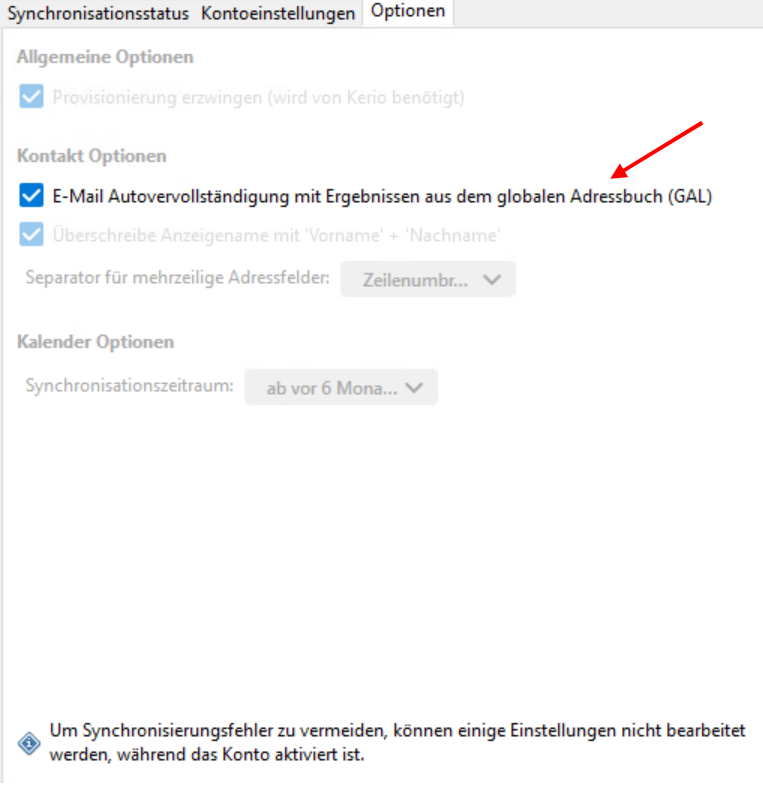

- Je nachdem, wieviel Termine Sie haben, kann die Synchronisation etwas länger dauern.
- Sie klicken dann auf "Termine und Aufgaben" und dann auf "Kalender" für die Kalenderansicht.

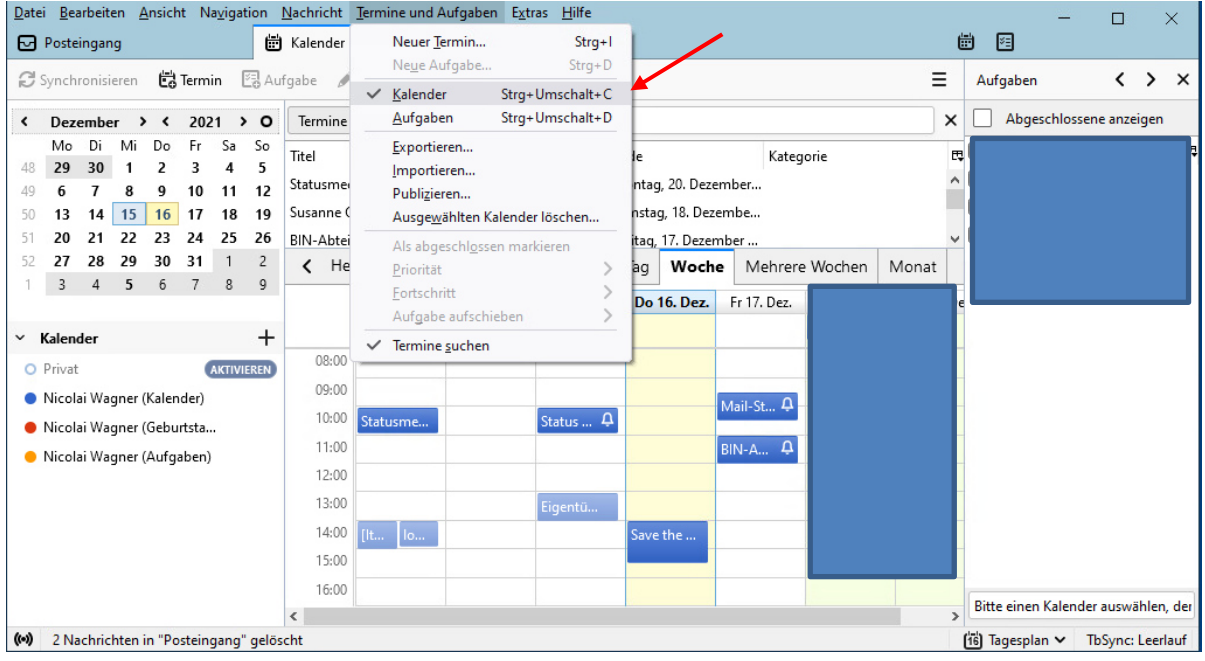